# Poly Sync 20/Sync 20+ Series USB and Bluetooth Smart Speakerphone

User Guide

### **Contents**

```
Controls and status lights 3
  LEDs 4
  USB Bluetooth adapter (adapter model only) 4
Setup 5
  First-time setup 5
  Mobile setup 5
  Corded setup 5
  USB adapter setup (BT600 models only) 5
  Configure USB adapter 6
Charge 8
  Charge 8
  Charge your mobile phone 8
Load software 9
Daily Use 10
  Power 10
  Answer or end a call 10
  Microsoft Teams button (Teams model only) 10
  Mute/Unmute 10
  Volume 10
  Voice assistant (smartphone feature) 10
  Customize your speakerphone 10
More Features 11
  Attach lanyard 11
Update firmware 12
  Device recovery 12
Support 13
```
## <span id="page-2-0"></span>Controls and status lights

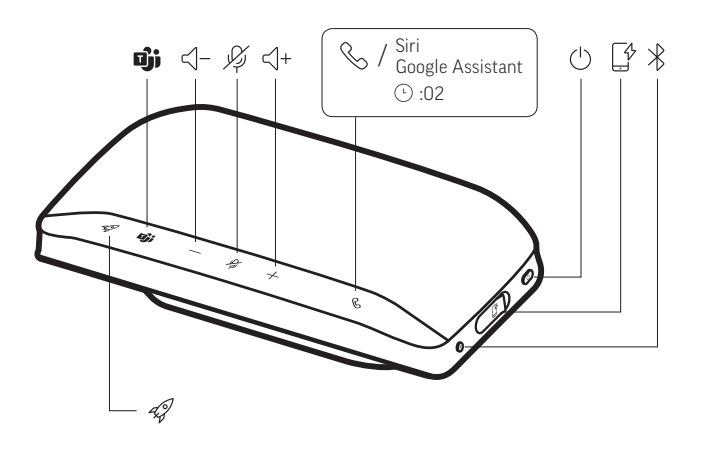

A portable speakerphone with mobile and corded connectivity.

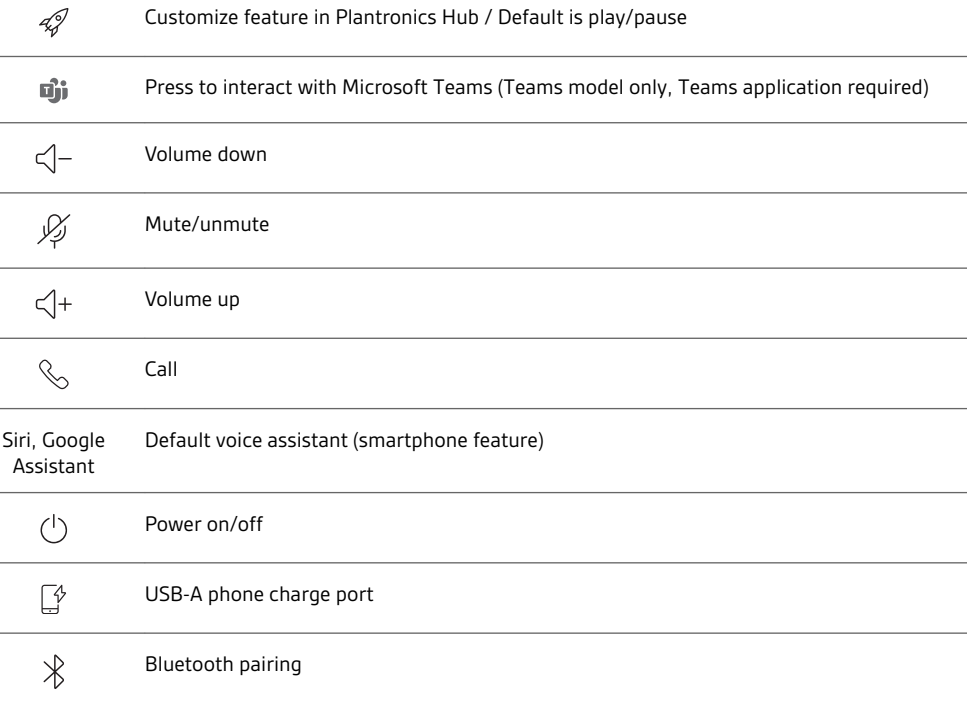

#### <span id="page-3-0"></span>LEDs

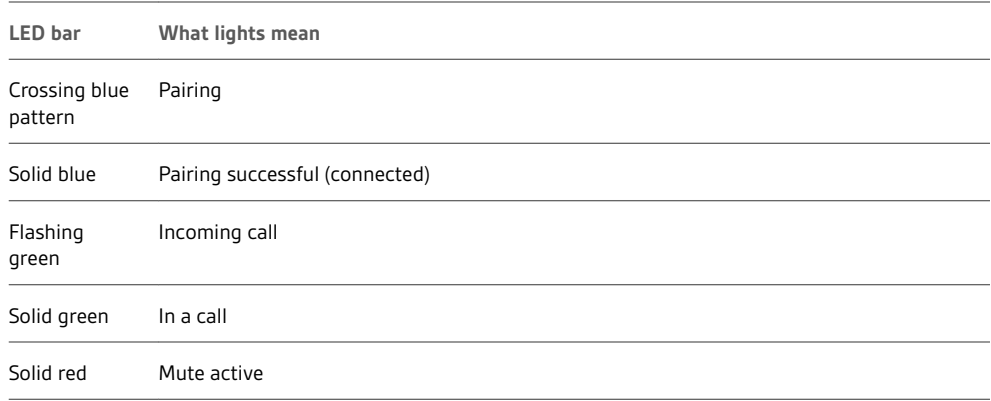

**NOTE** *LEDs do not illuminate in standby mode.*

USB Bluetooth adapter (adapter model only)

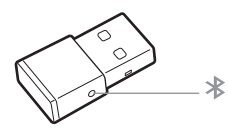

**NOTE** *Adapter design may vary*

#### **Standard LEDs**

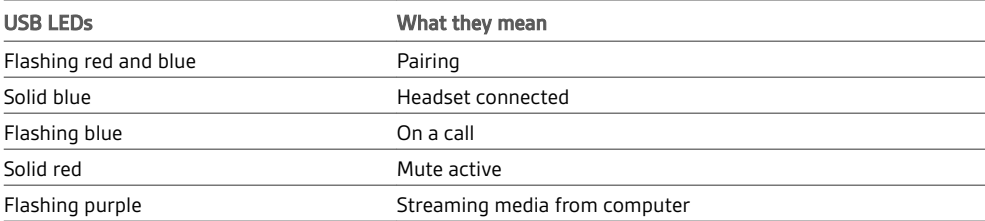

#### **LEDs when Microsoft Teams\* is detected**

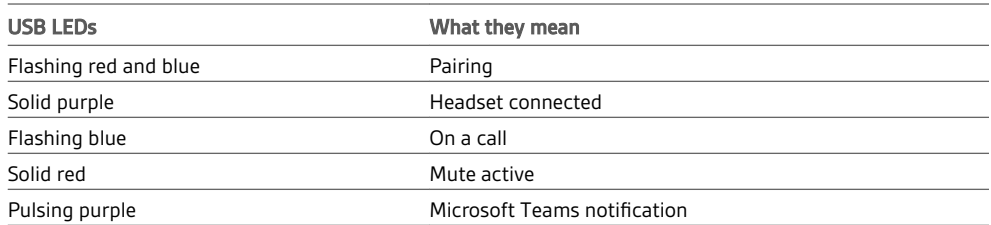

**NOTE** *\*Requires Microsoft Teams application*

### <span id="page-4-0"></span>Setup

#### First-time setup

**Important:** Your speakerphone is shipped from the factory in a Deepsleep mode to conserve battery. Activate your speakerphone by connecting the USB cable to a power source before first use.

**1** Connect speakerphone USB cable to a wall charger or computer. When your speakerphone is activated, the LED bar lights up.

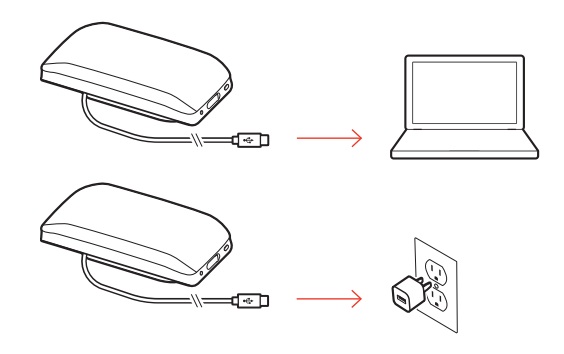

- **2** Connect or pair your speakerphone to take calls or stream media.
- **1** With your speakerphone powered on, press the Bluetooth  $\frac{1}{2}$  button for 2 seconds. You hear "pairing" and the LED flashes a crossing blue pattern. Mobile setup

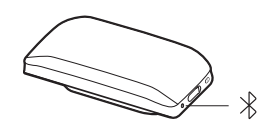

- **2** Activate Bluetooth on your mobile device and set it to search new devices. Select "Poly Sync 20."
- **3** Pairing is successful when you hear "pairing successful" and the LED flashes blue.

#### Corded setup

Connect the USB cable from the speakerphone to the USB port on your computer.

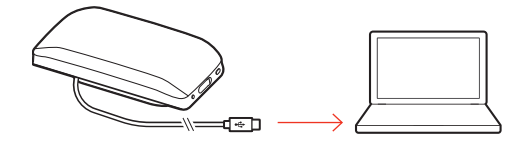

USB adapter setup (BT600 models only)

- Your Bluetooth USB adapter comes pre-paired to your speakerphone.
- **1** Power on your speakerphone and insert the Bluetooth USB adapter into your computer.

<span id="page-5-0"></span>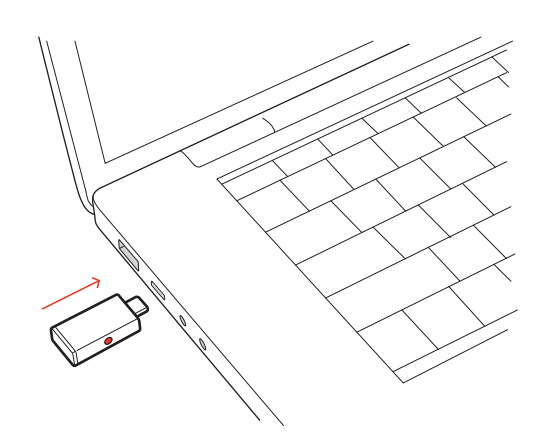

**2** Connection is successful when you hear "PC connected" and the USB adapter turns solid. **NOTE** *Adapter design may vary.*

#### **Pair USB adapter again**

Your USB adapter is pre-paired to your speakerphone. In the event that your adapter is disconnected or if bought separately, manually pair the adapter to your speakerphone.

- **1** Insert the Bluetooth USB adapter into your laptop or computer and wait for your computer to recognize it.
- **2** Put your speakerphone in pair mode by pressing the Bluetooth button for 2 seconds. You hear "pairing" and the LED bar flashes a blue crossing pattern.
- **3** Put your adapter into pair mode by pressing and holding the recessed pair button with a pen or paperclip until the adapter flashes red and blue.

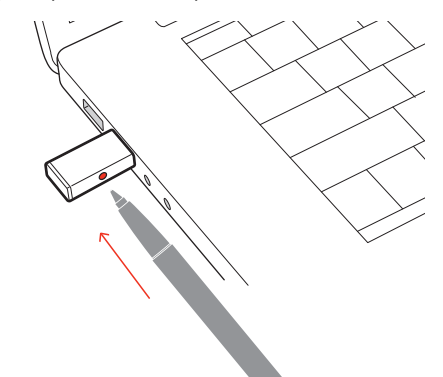

**NOTE** *Adapter design may vary*

Pairing is successful when you hear "pairing successful; PC connected" and the adapter LED turns solid.

#### Configure USB adapter

Your high-fidelity Bluetooth USB adapter comes ready to take calls. If you want to listen to music, you will need to configure your Bluetooth USB adapter.

#### Windows

- **1** To configure your Bluetooth USB adapter to play music, go to Start menu > Control Panel > Sound > Playback tab. Select **Plantronics BT600,** set it as the Default Device and click OK.
- **2** To pause music when you place or receive calls, go to Start menu > Control Panel > Sound > Communications tab and select the desired parameter.

#### Mac

**1** To configure the Bluetooth USB adapter, go to Apple menu > System Preferences > Sound. On both the Input and Output tabs, select **Plantronics BT600**.

### <span id="page-7-0"></span>Charge

Charge the speakerphone via USB using your computer or a USB AC adapter (not provided). Allow 4 hours for a full charge. Charge

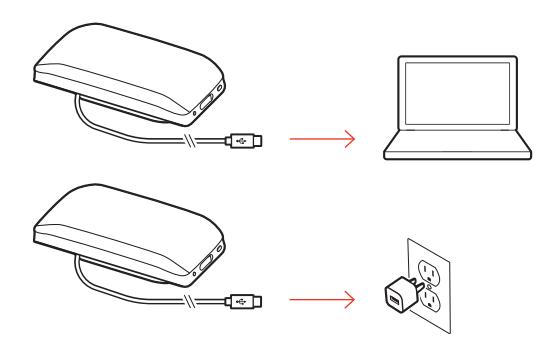

#### Charge your mobile phone

With the speakerphone powered on, charge your phone by connecting your phone's charge cable to the speakerphone USB-A port (cable not provided).

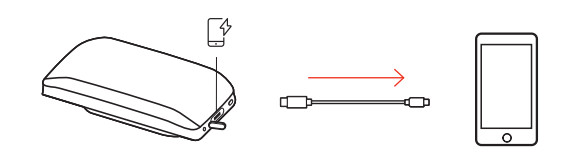

**NOTE** *Speakerphone battery level must be medium or higher.*

**NOTE** *Connection provides power only.*

### <span id="page-8-0"></span>Load software

Plantronics Hub is an invaluable tool.

**NOTE** *Some softphones require Plantronics Hub for Windows/Mac to enable device call control (answer/end and mute) functionality.*

- Download Plantronics Hub for Windows/Mac by visiting [poly.com/software.](https://www.plantronics.com/software)
- Download Plantronics Hub for iOS/Android by visiting [poly.com/software,](https://www.plantronics.com/software) the App Store or Google Play.

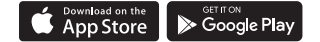

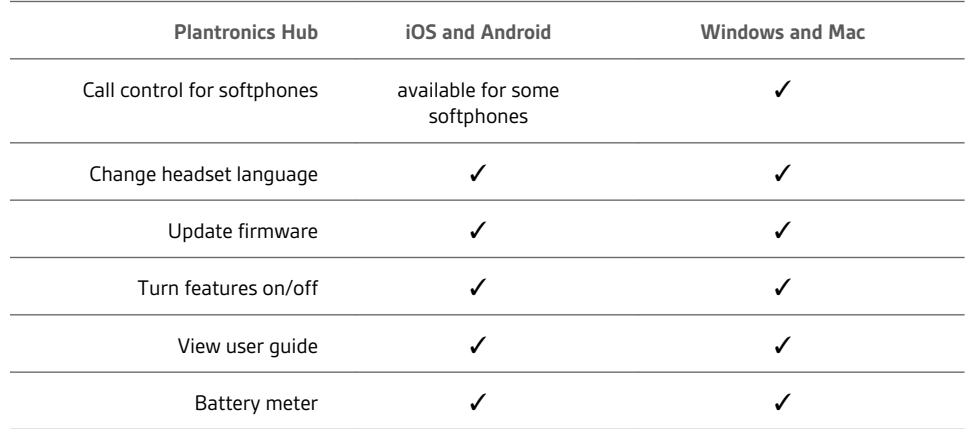

# <span id="page-9-0"></span>Daily Use

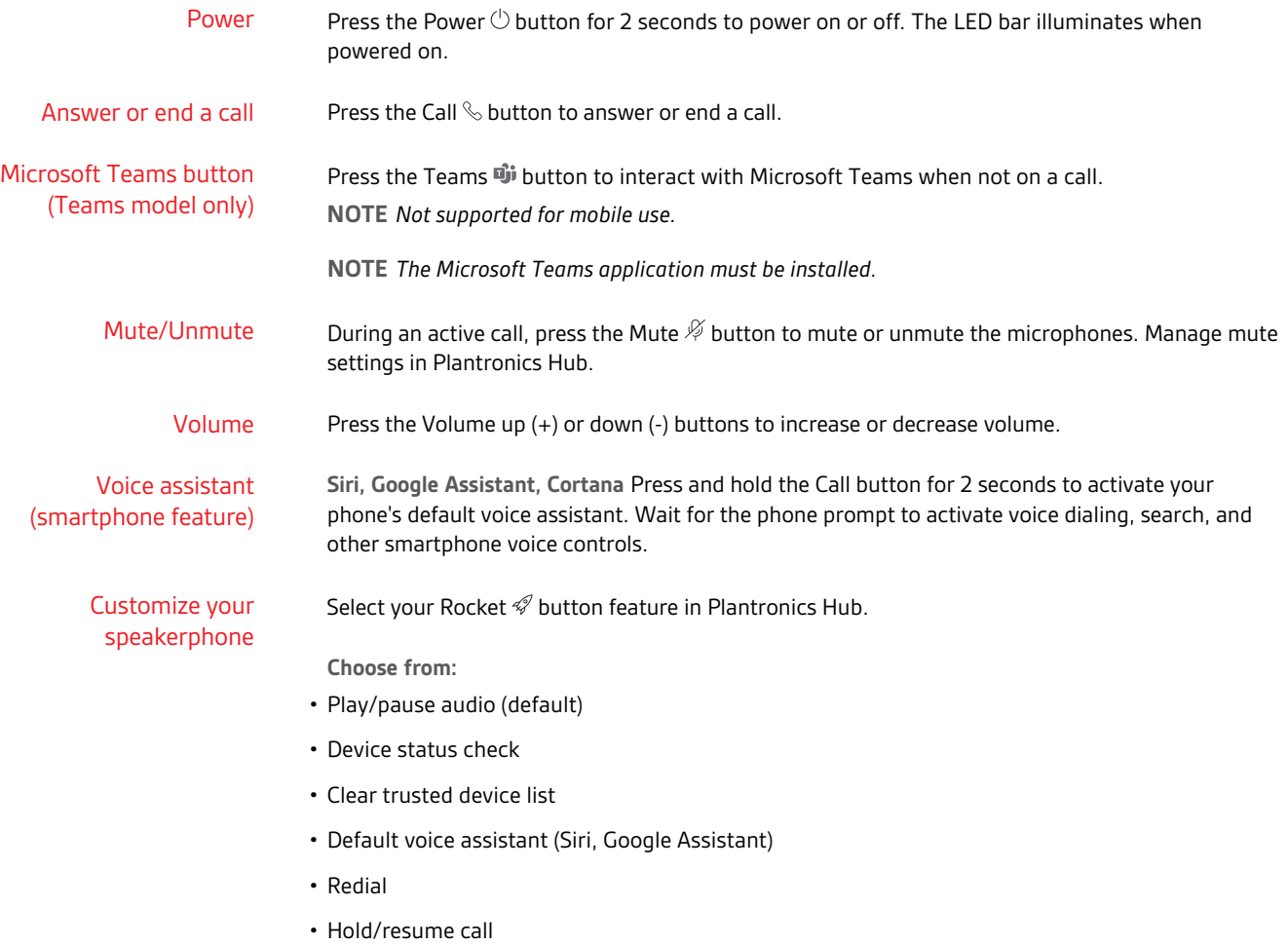

### <span id="page-10-0"></span>More Features

Attach lanyard

Use the lanyard to carry speakerphone on your wrist.

The lanyard slot is located on the side of the speakerphone. **NOTE** *Lanyard is included in box.*

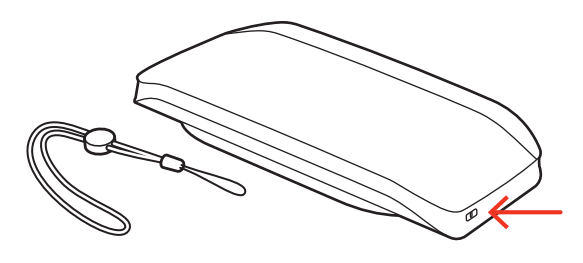

**1** Insert the loop through one side of the slot and push through to the other side.

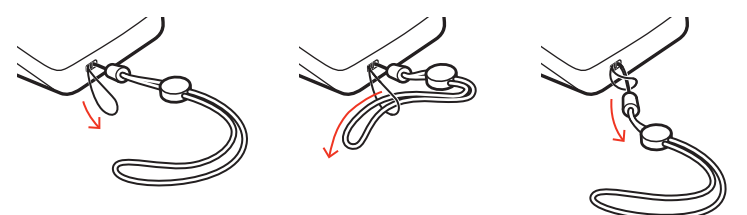

**2** Thread the lanyard through the loop and pull to secure.

### <span id="page-11-0"></span>Update firmware

Keep your firmware up-to-date to improve performance and add new features to your Poly device.

Update your firmware using your computer or mobile device with Plantronics Hub. Download at [poly.com/software](https://www.plantronics.com/software).

While updating firmware:

- Do not use your Poly device until the update is complete.
- Disconnect your Poly device from paired devices such as phones, tablets and computers.
- Do not start a second update from a second device.
- Do not stream media on your smartphone.
- Do not answer or place a call.

**NOTE** *Smartphone: If you receive a lot of calls, emails or texts, try turning on the Do Not Disturb feature in your smartphone's settings while you update.*

If you have several failed attempts at an over-the-air firmware update, or if your device becomes unresponsive, take the following steps: Device recovery

- **1** Download and install Plantronics Hub for Windows/Mac at [poly.com/software](https://www.plantronics.com/software)
- **2** Connect your device to your computer using a USB cable
- **3** Open Plantronics Hub, go to Help > Support > Firmware Updates & Recovery and enter your Product ID (PID) to complete the recovery

Find your Product ID (PID). Choose:

- Plantronics Hub app's device recovery instructions
- Plantronics Hub app's home screen

### <span id="page-12-0"></span>Support

#### **NEED MORE HELP?**

#### **poly.com/support**

**Plantronics, Inc. Plantronics B.V.** 345 Encinal Street Santa Cruz, CA 95060 United States Scorpius 171

2132 LR Hoofddorp Netherlands

© 2020 Plantronics, Inc. All rights reserved. Poly, the propeller design, and the Poly logo are trademarks of Plantronics, Inc. Bluetooth is a registered trademark of Bluetooth SIG, Inc. and any use by Plantronics, Inc. is under license. All other trademarks are the property of their respective owners.<br>Manufactured by Plantronics, Inc.

Model ID: SY20/SY20-M USB-A/USB-C (may be followed by /BT600 or /BT600C) 218453-06 10.20